### Learn to FTP

Dustin Hartzler

Twitter Hashtag: #YWE

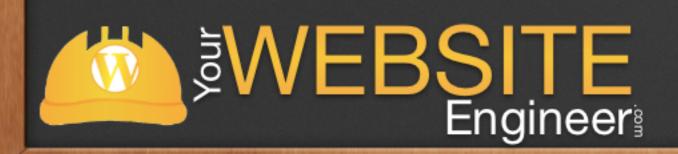

#### About Me

- ✓ My Name is Dustin Hartzler
- √ Full-time WordPress developer and podcaster
- ✓ Everyday I work, I use an FTP client hundreds of times a day

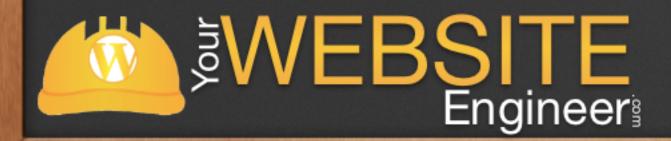

# Assumptions as we begin

- ✓ I'm going to assume that you already have a WordPress.org website
- √ I'm going to assume that you willing to make changes within WordPress
- √ Learning how to use FTP will change your life FOREVER!

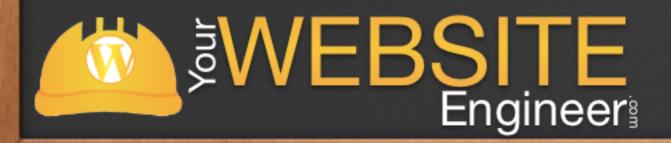

#### ARE YOU READY?

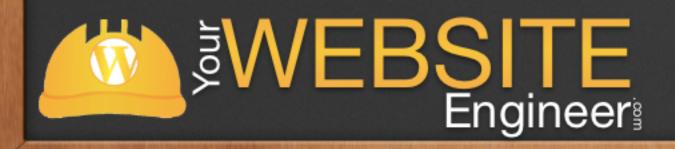

#### Overview

- √ Learn about FTP
- ✓ Understand the file structure of WordPress
- √ Manually add themes / plugins
- √ Safely make changes to your theme files

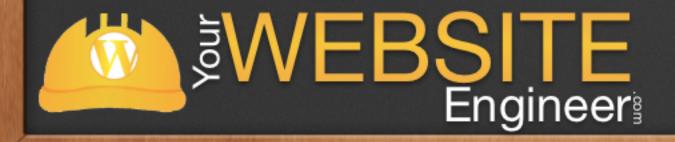

#### What is FTP?

✓ File Transfer Protocol (FTP) is a standard network protocol used to transfer files from one host to another host over a TCP-based network, such as the Internet.

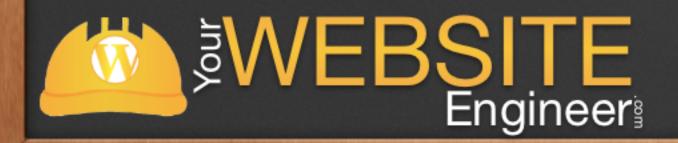

#### What is FTP?

√ Basically: it's like Apple's Finder or Window's explorer to help you navigate to your server

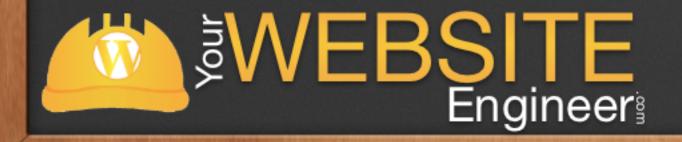

## Security

✓ FTP was not designed to be a secure protocol—especially by today's standards—and has many security weaknesses.

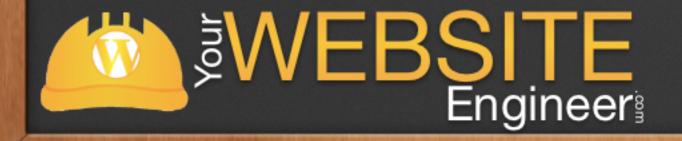

# Security

- √ Different types of connections
  - √ FTP no data encryption
  - √ FTPS allows clients to request encrypted session
  - ✓ SFTP SSH FTP
  - √ FTP over SSH refers to the practice of tunneling over SSH

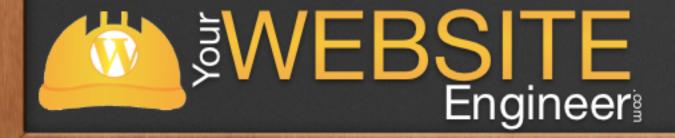

#### FTP - Clients

- √ Many to choose from for both Macs and PCs
- √ Free and paid

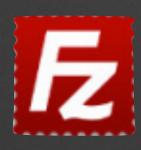

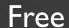

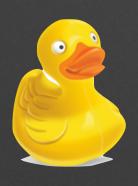

Free

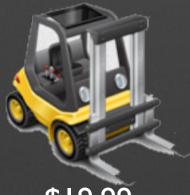

\$19.99

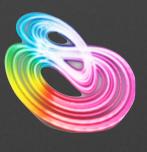

\$4.99

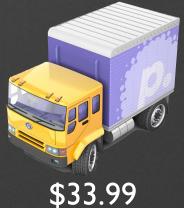

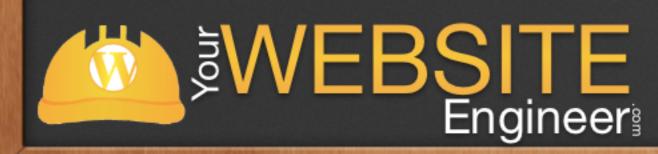

# Today - We Focus on Cyberduck

- √ Works on Mac / PCs
- ✓ Free
- √ Supports FTP, SFTP, WebDAV, Amazon S3, Google Cloud Storage, Rackspace Cloud Files, Google Drive
- √ Easy downloadable settings through most cPanels
- ✓ Download: <u>cyberduck.ch</u>

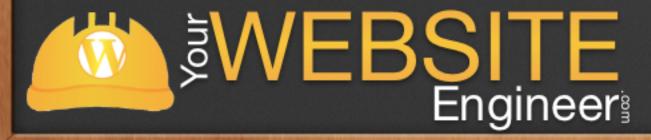

### Live Demo

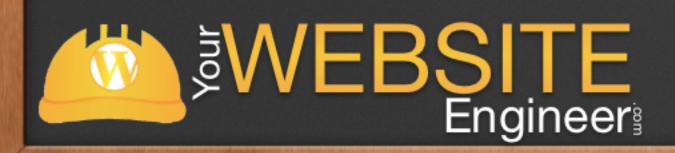

## Set Up CyberDuck - Demo

- ✓ Download from web and install
- ✓ Download file from cPanel / configure
- √ Save as connection as a bookmark

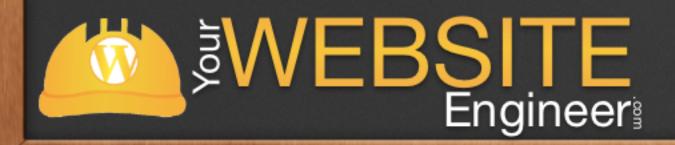

#### Overview

- √ Learn about FTP
- √ File Structure within WordPress

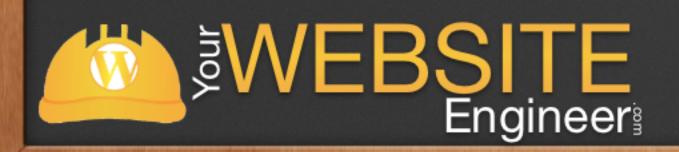

#### WordPress File Structure

✓ Here's the root directory for a WordPress installation

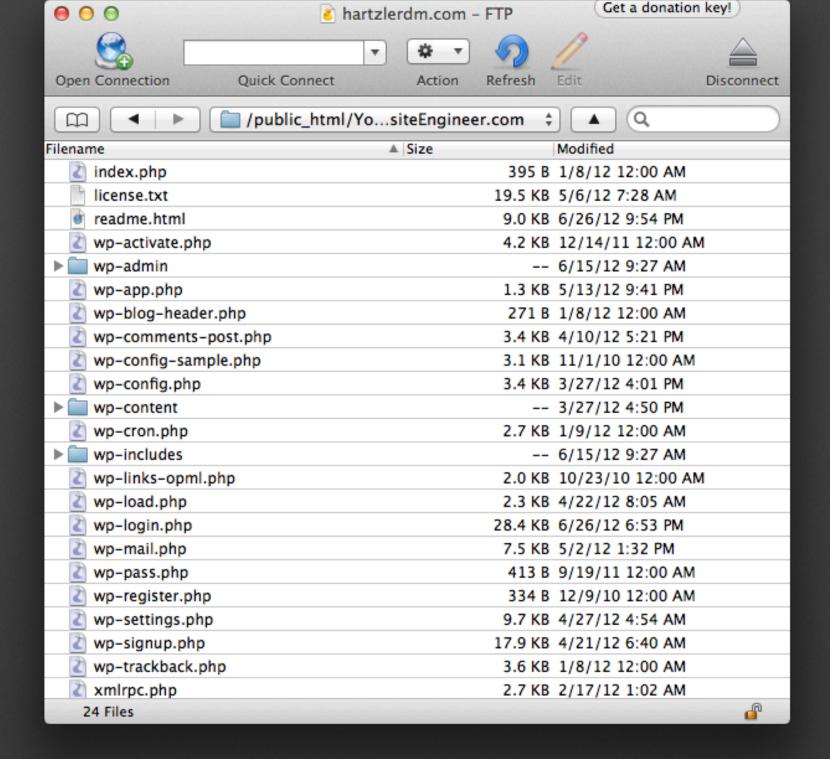

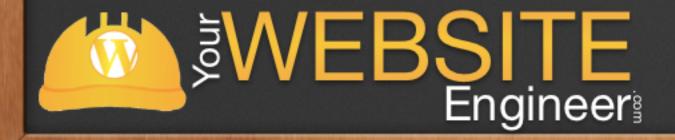

#### WordPress File Structure

✓ Never make changes to anything but wp-content or wp-config.php

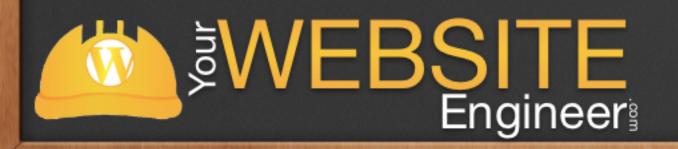

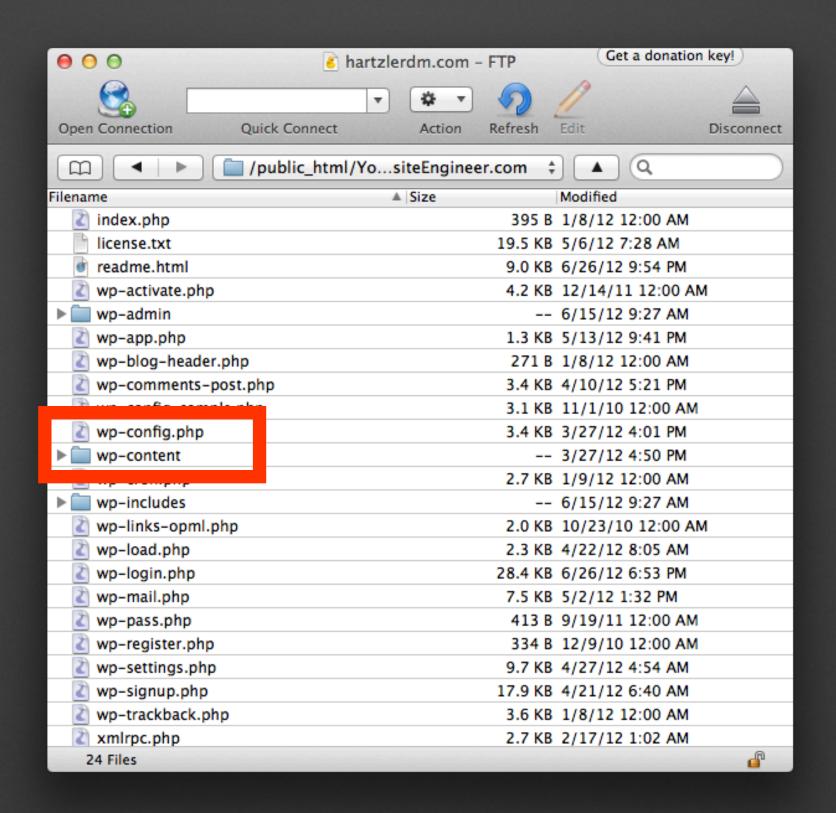

Wo

```
<?php
 * The base configurations of the WordPress.
 * This file has the following configurations: MySQL settings, Table Prefix,
 * Secret Keys, WordPress Language, and ABSPATH. You can find more information
 * by visiting {@link http://codex.wordpress.org/Editing_wp-config.php Editing
 * wp-config.php} Codex page. You can get the MySQL settings from your web host.
 * This file is used by the wp-config.php creation script during the
 * installation. You don't have to use the web site, you can just copy this file
 * to "wp-config.php" and fill in the values.
 * @package WordPress
// ** MySQL settings - You can get this info from your web host ** //
/** The name of the database for WordPress */
define('DB_NAME', '===');
/** MySQL database username */
define('DB_USER', 'beauty');
/** MySQL database password */
define('DB_PASSWORD', 'Z====');
/** MySQL hostname */
define('DB_HOST', 'localhost');
/** Database Charset to use in creating database tables. */
define('DB_CHARSET', 'utf8');
/** The Database Collate type. Don't change this if in doubt. */
define('DB_COLLATE', '');
/**#@+
 * Authentication Unique Keys and Salts.
 * Change these to different unique
 * You can generate these using the @link https://api.wordpress.org/secret-key/1.1/salt/ ordPress.org secret-key service}
 * You can change these at any poin
                                                                                         force all users to have to log in again.
 * @since 2.6.0
define('AUTH_KEY',
                           'w7jwmilpcg5k9wlcu7lfmtnlgclaiwedgfu7ccwvtqntlvcosbec2wt4j2wvgqv3');
define('SECURE_AUTH_KEY',
                           'wv7l6xgvigxrowxh0xdbum1tu0kzhtv0ntrzwkg2jtnfzppqbrltlfbjgncqqnch');
define('LOGGED_IN_KEY',
                           ekumfgvbnpdxyuenmuzdk978nwlwddazji9rc8iqqqfpun8f5jabyllgjpqu8bw5');
define('NONCE_KEY',
                           'hdgnjnqmfltc3804trkhslcp1vtcnxuaobapdfhkvww3josyouklyzbqqemsutt4');
define('AUTH_SALT',
                           'kktpfiwvqofeune9boyikxmibwk9l0w0rcolj1gjx5qiiifvze0jdqakpmogjnpf');
define('SECURE_AUTH_SALT', 'm1gug7qkpgayn9pyux16tllp3kgdo3d7f9bxjsltcwxqhnctpofu0iduxfevxmky');
define('LOGGED_IN_SALT'.
                           '1mcys0wgjc8jmlfdimfzq0wrpflgi4n4t9olf1npkvhmpbr90xp6gfl4mkljaenb');
define('NONCE_SALT',
                           '9my5mmvkwkvrxq3di3h9r6jdmjuwjtloqlzfrl78sbd90vwyt6znmxxq7jtz5tyl');
```

# Inside wp-content

✓ index.php is there so hackers can't see the file directory

#### **Index of /wp-content**

- Parent Directory
- index .php
- plugins/
- themes/
- upgrade/
- uploads/

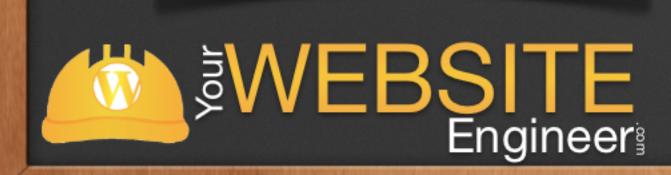

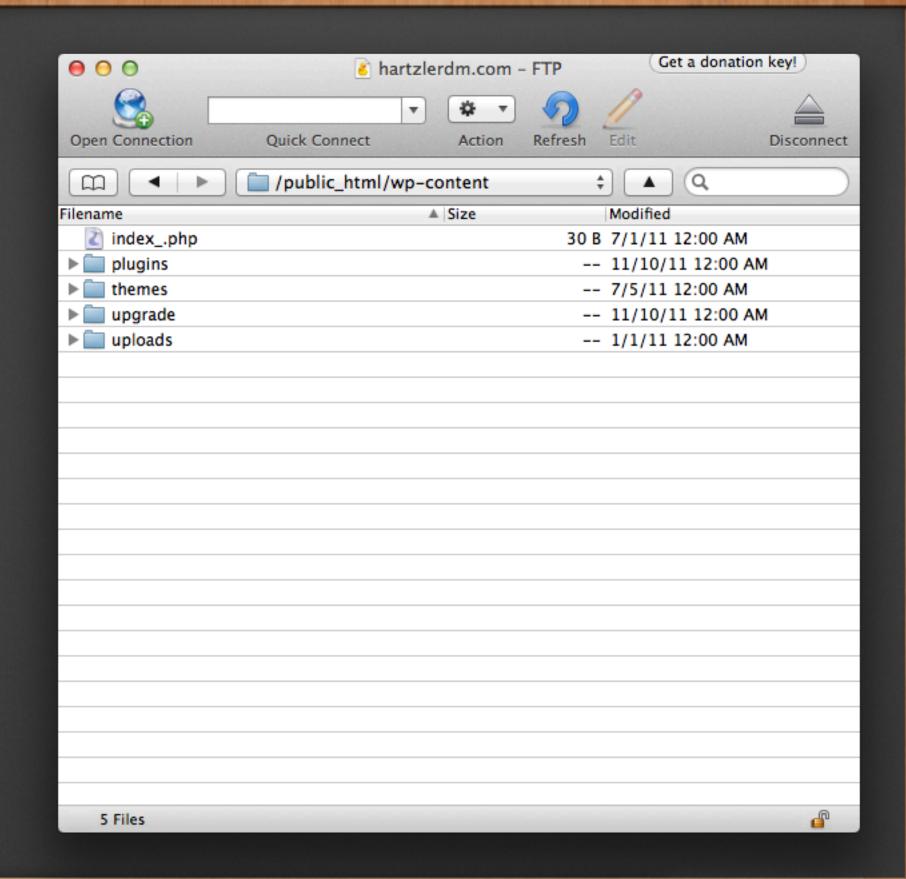

#### Overview

- √ Learn about FTP
- √ File Structure within WordPress
- √ Manually add themes / plugins

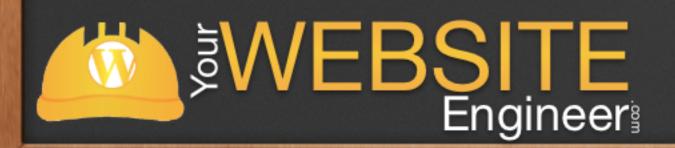

# How to Add a Theme or Plugin

- √ Manually adding themes is very simple
  - ✓ Drag folder to correct area
  - √ Go into WordPress Dashboard and enable

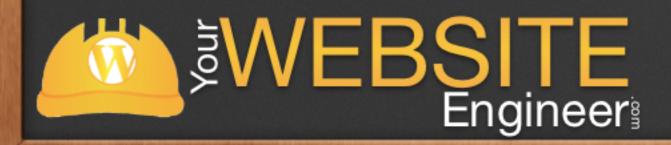

### Live Demo

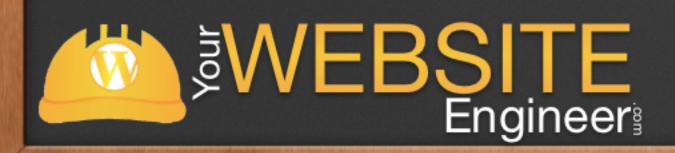

#### Overview

- √ Learn about FTP
- √ File Structure within WordPress
- √ Manually add themes / plugins
- √ Safely make changes to your theme files

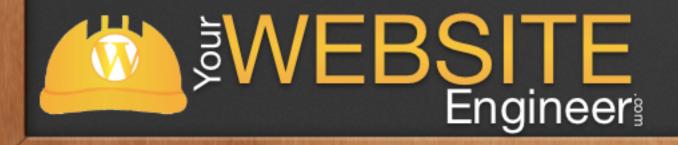

### Live Demo

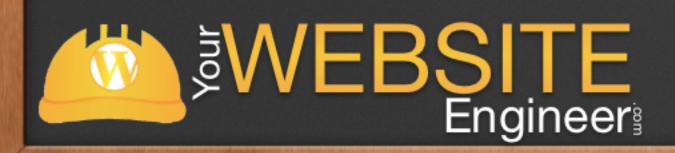

# Any Questions?

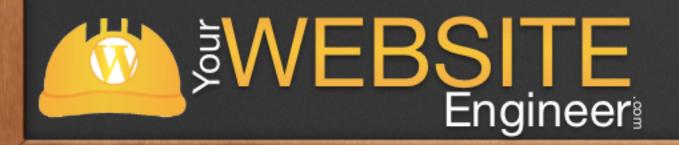

# Thank you!

- √ For more free WordPress information:
  - √ Listen to Your Website Engineer Podcast
  - √ Go to Your Website Engineer.com
  - √ What do you want to learn?
    Email: Dustin@YourWebsiteEngineer.com

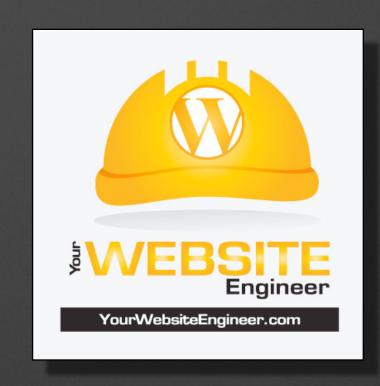

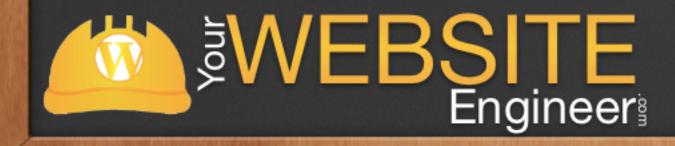